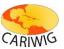

#### Introduction

The *Gridded Reanalysis Data* viewer provides access to gridded data weather variables averaged by calendar month. The *Gridded Reanalysis Data* viewer has three components:

- The *Controls Panel* on the left hand side provides access to controls to select variables and calendar months;
- The *Map Panel* shows a grid coloured in accordance with the average value of a weather variable. The *Map Toolbar* provides tools for interactive zooming, panning and selection of grid cells (see *Map Navigation Help* for details).
- The top button bar provides tools for graphing (see *Graph Tool Help* for details) and downloading data

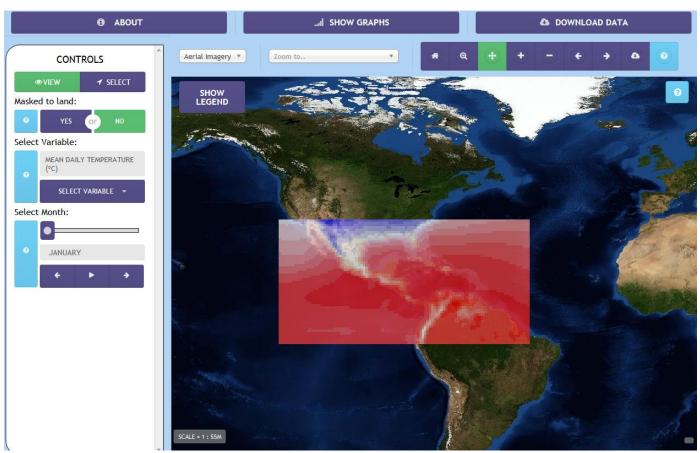

The Gridded Reanalysis Data Viewer

#### The Controls Panel

The Controls Panel has two modes: View and Select. The View mode allows changes to the current map view. The Select mode displays current map selections. Green buttons show a currently selected item. Purple buttons show alternative selections or provide access to dropdown selectors.

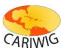

The main controls provided in *View* mode are:

- 1. Masked to land switches the view the weather variable so that it is only shown over land. This is dependent on grid resolution and omits smaller islands.
- 2. The Variable selector is a dropdown menu of the available weather variables. To activate the dropdown press the Select Variable button and choose the variable you wish displayed. The currently selected variable will be displayed.
- 3. The Month selector provides the means to display averages for different calendar months. The selection can be chosen using the slider or by stepping through the months using the arrow controls. An animation of all months can be started by pressing the play button '>' on the Select Month control. To stop the animation press the stop button, '■'.

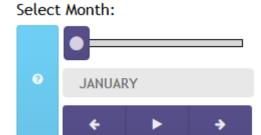

#### **Viewing Data**

The current data layer is displayed on the map view. The map view can be zoomed and panned to investigate average monthly values (see Map Panel Help pages for details). Data is coloured according to its value. The value range can be seen in the legend in the map window. To see values associate with individual grid squares, hover the mouse over a grid and the value underneath the mouse pointer will be displayed in a small popup.

### **Selecting Grid Cells**

To create graphs or download data, one or more grid cells should first be selected. It may

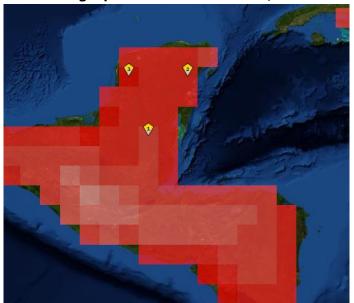

be helpful to zoom or pan the map to pinpoint your chosen location(s). To select a grid cell click on any of the coloured squares on the map. A pin will be displayed on the map to show your selection. The number of the each selection is shown in the pin.

When a grid is selected the *Controls Panel* will switch to the Select mode (clicking the View button in the Controls Panel will revert to the View mode). The Select mode lists currently selected grid cells. A selection may be removed by clicking the 'x' next to the selection.

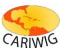

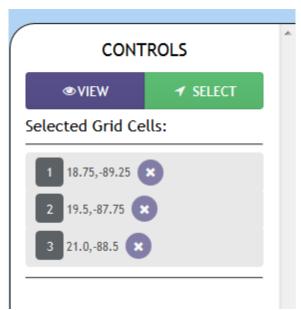

The Controls Panel in Select mode showing a list of current map selections

Once one or more stations are selected, the graphing and download-data tools are activated.

### **Downloading Data**

To download monthly averaged weather data press the *Download Data* button on the top button bar

- A *Download* popup-window will then appear. Provide an email address (if one is not already entered) and agree to the terms and conditions;
- Select the locations you wish to download. If you have selected a cell or cells on the map the SELECTED option will be the default (this option is not available if no selection has been made). To change the selection to all stations click the ALL button.
- Select the variables you wish to download. By default all variables are selected but the selection can be modified by selecting or deselecting from the variable list. To deselect-all or to select-all click the *ALL* button at the top of the list of variables.

For further information please contact: www.cariwig.org

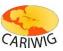

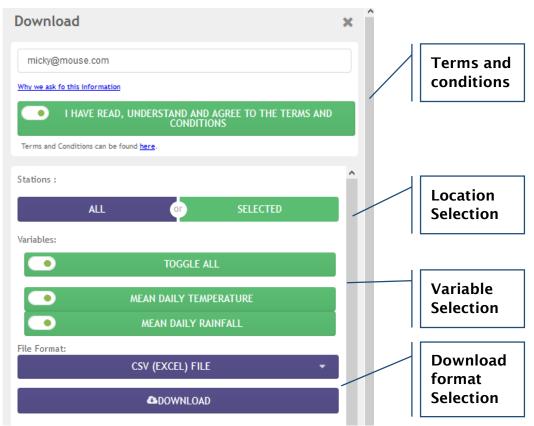

The Download popup-window

- Select the output format by clicking the dropdown. The output formats available for Gridded Reanalysis Data are:
  - Comma Separated Values (a text based format compatible with Microsoft Excel)
  - ShapeFile (a GIS format that includes the location and areas of the cell(s) along with associated climate data in an attribute table)
  - GeoTiff georeferenced images of the gridded data suitable for use in GIS and other analysis software
- Click the *Download* button to begin the download process (depending on the resolution of your monitor you may need to scroll down the download popup to see the *Download* button).
- Preparation of the download will take a few moments depending on the amount of data and format selected. Once the files are ready a second *Download* button will be provided. To download the data click this button.
- The data download consists of a zipped archive that contains:
  - The data in the format selected;
  - A copy of the license information;
  - A copy of the metadata information.
- Unzip the downloaded archive to a location on your computer to access the contents.
- The download popup window may be dismissed by clicking the 'x' in the top right hand corner.

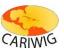

### **Downloading map images**

To download an image of the current map for use in a report or document, use the *Download Map* button on the *Map Toolbar*. A jpeg format image file of the current map view will be prepared for download. When the files have been created, press the *Download* button

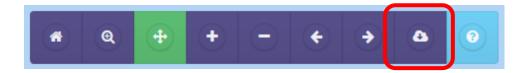

#### **Exiting the Gridded Reanalysis Data Viewer**

To exit the *Historical Gridded Data* viewer use the back button on your browser or click one of the navigation links at the top of the *Data Viewer* page.

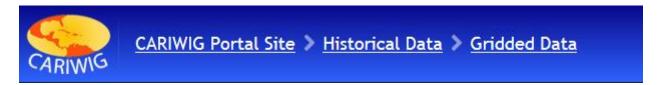